Bedienungsanleitung

TK-Gateway Inbetriebnahmesoftware 1291 00

# **GIRA**

#### Inhaltsverzeichnis

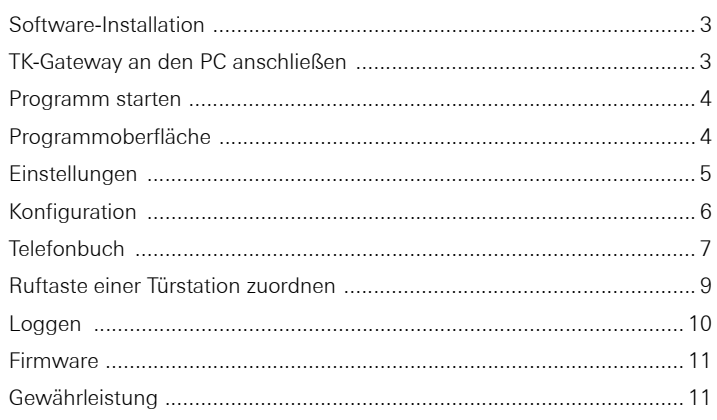

#### Software-Installation

Starten Sie die Installation, indem Sie auf der Installations-CD den Ordner Inbetriebnahmesoftware öffnen und dort die Datei setup.exe aufrufen. Zur Installation der TK-Gateway-Software folgen Sie bitte den Anweisungen auf dem Bildschirm.

#### Versionskonflikt

Sind auf Ihrem Computer System-Dateien vorhanden, die aktueller sind als Dateien, die installiert werden sollen, wird empfohlen, die bestehende Datei zu behalten.

Folgen Sie immer dieser Empfehlung und klicken Sie auf "Ja".

### TK-Gateway an den PC anschließen

Verbinden Sie Ihre Computer über das beiliegende Kabel mit dem TK-Gateway. Stecken Sie dazu den Jack Western-Stecker in die Buchse des TK-Gateways und schließen Sie den RS232-Stecker an eine serielle Schnittstelle ihres Computers an.

### **i** Bedienungsanleitung des TK-Gateway beachten

In dieser Anleitung wird nur die Installation und Bedienung der Inbetriebnahmesoftware erklärt.

Zur Inbetriebnahme des TK-Gateways beachten Sie bitte die dem TK-Gateway beiliegende Bedienungsanleitung.

#### Programm starten

Beim Programmstart versucht die Software, ein angeschlossenes TK-Gateway zu finden. Gelingt dies, wird dessen Speicher ausgelesen und in der Programmoberfläche dargestellt. Ist kein TK-Gateway angeschlossen, wird ein entsprechender Hinweis gegeben und in der Programmoberfläche erscheinen die Werkseinstellungen.

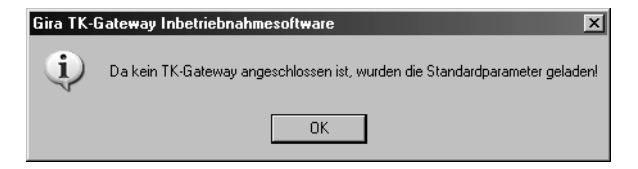

Findet die Software keine serielle Schnittstelle (oder ist diese bereits belegt) gibt es ebenfalls eine entsprechende Meldung.

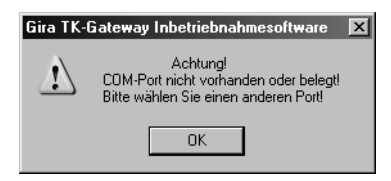

Werden diese Warnungen bestätigt, erscheint das Fenster "Einstellungen" (siehe auch [Seite 5\)](#page-4-0).

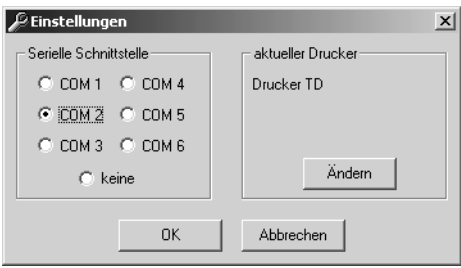

#### Programmoberfläche

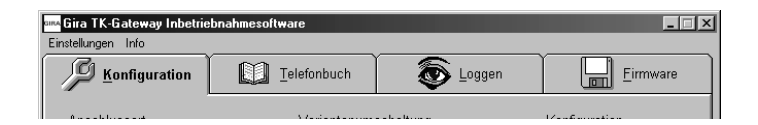

Die TK-Gateway Inbetriebnahmesoftware ist in vier Registerkarten unterteilt:

- Konfiguration (siehe [Seite 6](#page-5-0))
- Telefonbuch (siehe [Seite 7\)](#page-6-0)
- Loggen (siehe [Seite 10](#page-9-0))
- Firmware (siehe [Seite 11](#page-10-0))

Sie rufen die einzelnen Registerkarten auf, indem Sie auf die entsprechenden Reiter klicken.

# $\boxed{\mathbf{i}}$   $\boxed{\phantom{a}}$   $\phantom{a}$   $\phantom{a}$  In Gateway speichern"

Die Einstellungen bzw. Änderungen, die in der Inbetriebnahmesoftware auf den Registerkarten "Konfiguration" und "Telefonbuch" vorgenommen werden, müssen jeweils über den Button "In Gateway speichern" in das TK-Gateway übertragen werden.

Beachten Sie bitte, dass die Einstellungen jeweils pro Registerkarte in das TK-Gateway übertragen werden müssen.

Zusätzlich gibt es in der oberen Menüleiste die beiden Punkte "Einstellungen" und "Info".

Unter "Einstellungen" wird das Auswahl-Menü für die serielle Schnittstelle und den Drucker aufgerufen (siehe [Seite 5](#page-4-0)).

Bei Anwahl des Menü-Punktes "Info" wird die aktuelle Versions-Nummer der Software angezeigt.

#### <span id="page-4-0"></span>Einstellungen

Sie gelangen zum Fenster "Einstellungen", indem sie in der oberen Menüleiste auf "Einstellungen" klicken. Hier wird die serielle Schnittstelle für den Anschluss des TK-Gateways und der Drucker ausgewählt.

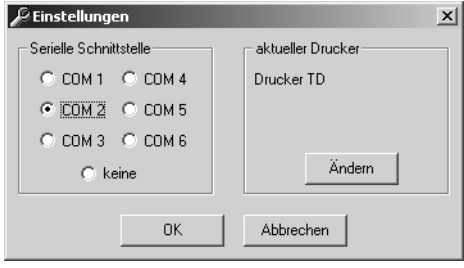

#### Serielle Schnittstelle

In diesem Dialog wird die serielle Schnittstelle ausgewählt, an die das TK-Gateway angeschlossen werden soll.

Wird eine Schnittstelle ausgewählt, die bereits belegt oder nicht vorhanden ist, gibt es einen entsprechenden Warnhinweis.

Ist keine freie Schnittstelle verfügbar, kann "keine" gewählt werden. In diesem Fall kann man zwar Konfigurationen in der Software vornehmen und z.B. auf der Festplatte speichern, die Daten können jedoch nicht aus einem TK-Gateway geladen oder in ein TK-Gateway gespeichert werden.

#### aktueller Drucker

Im rechten Teil des Fensters wird der zur Zeit aktuelle Drucker angezeigt. Über diesen Drucker können z.B. die Telefonbucheinträge oder Konfigurationsdaten zur Inbetriebnahme-Dokumentation ausgedruckt werden. Soll ein anderer, als der angezeigte Drucker ausgewählt werden, klicken Sie auf "Ändern".

Beim Klick auf die Schaltfläche "Ändern" wird der Drucker-Dialog aufgerufen:

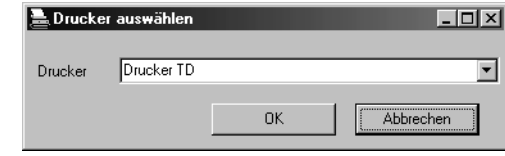

Wählen Sie den von Ihnen gewünschten Drucker aus und bestätigen Sie die Auswahl mit "OK".

Sie gelangen wieder zum Fenster "Einstellungen".

#### Fenster schließen

Nachdem Sie Ihre Einstellungen vorgenommen haben, schließen Sie das Fenster "Finstellungen" indem Sie auf "OK" klicken.

Bei "Abbrechen" werden die vorgenommenen Einstellungen verworfen.

<span id="page-5-0"></span>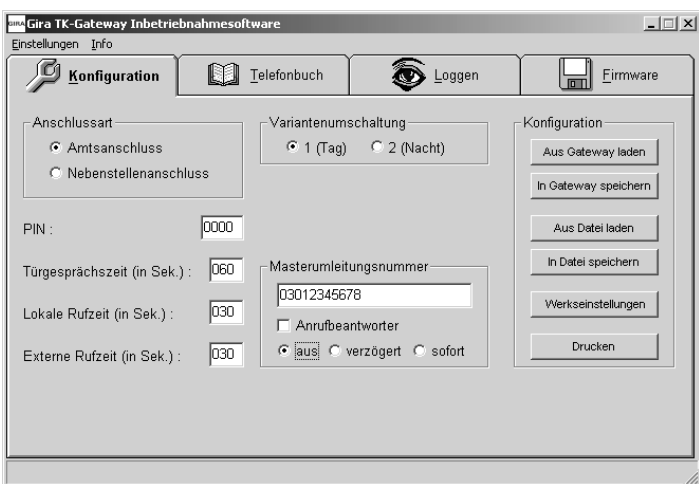

Im Menü Konfiguration sind die folgenden Einstellungen möglich:

#### Anschlussart

Je nach Anschlussart wird hier eingestellt, ob das TK-Gateway direkt am anlogen Amtsanschluss oder an der analogen Nebenstelle einer Telefonanlage betrieben wird.

#### PIN

Die PIN ist die aus Ziffern bestehende vierstellige Sicherung für die Programmierung bzw. Einstellungen per Telefon (DTMF). Werkseinstellung: 0000

#### Türgesprächszeit

Die Türgesprächszeit legt die maximale Dauer eines Türgespräches fest. Nach Ablauf dieser Zeit wird das Türgespräch automatisch beendet. Es kann eine Türgesprächszeit von maximal 120 s eingestellt werden. Werkseinstellung: 60 s

#### Lokale Rufzeit (nur bei Anschlussart "Amtsanschluss")

Die lokale Rufzeit legt die Signalisierungsdauer für den "TLN"-Anschluss fest. Die maximal einstellbare lokale Rufzeit beträgt 120 s (nur einstellbar bei Anschlussart "Amtsanschluss"). Werkseinstellung: 30 s

#### Externe Rufzeit

Die externe Rufzeit legt die Signalisierungsdauer für den "AMT"-Anschluss fest. Die maximal einstellbare externe Rufzeit beträgt 120 s. Werkseinstellung: 30 s

#### Variantenumschaltung

Die Variantenumschaltung legt fest (und zeigt an) welche Variante des Telefonbuchs gültig ist.

#### Masterumleitungsnummer

Die Masterumleitungsnummer ist eine dem Telefonbuch übergeordnete Rufnummer, zu der im aktivierten Zustand alle Türrufe umgeleitet werden. Es wird unterschieden zwischen:

- aus: es gelten die Rufnummern des Telefonbuches.
- verzögert (bei aktivierter Anrufbeantworterfunktion im Telefonbuch nicht möglich, siehe Anleitung TK-Gateway): die Türrufe werden zunächst an die Rufnummern im Telefonbuch weitergeleitet. Nach Ablauf der lokalen Rufzeit (im Amts-Anschlussbetrieb) bzw. der externen Rufzeit (im Nebenstellenbetrieb) wird der Türruf an die Masterumleitungsnummer weitergeleitet.
- sofort: die Türrufe werden sofort an die Masterumleitungsnummer weitergeleitet.

#### <span id="page-6-0"></span>**Telefonbuch**

#### Anrufbeantworter

Sie können für die Masterumleitungsnummer die Anrufbeantworterfunktion aktivieren. Diese Funktion bewirkt, dass man von der Türstation aus den Anrufbeantworter (bei Mobiltelefonen die Mailbox) hören und besprechen kann, wenn ein Türruf nicht entgegengenommen wird.

Bei aktivierter Anrufbeantworterfunktion startet die Türgesprächszeit sofort ab der Ruftastenbetätigung.

Im rechten Teil des Fensters befinden sich die folgenden Schaltflächen:

#### Aus Gateway laden

Mit Klick auf die Schaltfläche "Aus Gateway laden" werden die Konfigurations-Daten aus dem TK-Gateway geladen und in der Softwareoberfläche angezeigt.

#### In Gateway speichern

Mit Klick auf die Schaltfläche "In Gateway speichern" werden die Konfigurations-Daten in den Speicher des TK-Gateways übertragen.

#### Aus Datei laden

Mit Klick auf die Schaltfläche "Aus Datei laden" kann eine zuvor auf der Festplatte abgespeicherte Konfigurations-Datei geladen werden. Die Daten aus dieser Datei können Sie dann z.B. in das TK-Gateway übertragen.

#### In Datei speichern

Mit Klick auf die Schaltfläche "In Datei speichern" können Sie die Konfigurations-Daten auf der Festplatte Ihres PCs speichern.

#### Werkseinstellungen

Mit Klick auf die Schaltfläche "Werkseinstellungen" werden alle Einstellungen der Registerkarte "Konfiguration" auf die Werkseinstellung gesetzt.

#### Drucken

Druckt die Konfigurations-Einstellungen auf dem eingestellten Drucker.

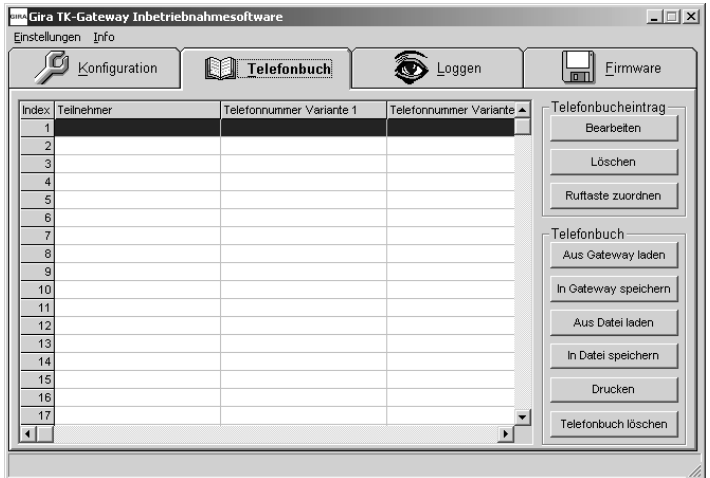

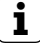

# $\left[\mathbf{i}\right]$  Telefonbuch bearbeiten

Die Eingaben des Telefonbuches werden nicht direkt in der Tabelle vorge-nommen, sondern Im Fenster "Telefonbucheintrag" (siehe [Seite 8\)](#page-7-0).

Das Telefonbuch hat 50 Einträge (Zeilen). Die Spalten der Telefonbuchtabelle haben die folgenden Bedeutungen:

#### Index

Die Position, die der Ruftaste zugewiesen wird, wird als Index bezeichnet.

#### Teilnehmer

Die Bezeichnung des Teilnehmers bzw. der Ruftaste. Pro Telefonbucheintrag können Bezeichnungen mit bis zu 20 Zeichen eingegeben werden.

#### Telefonnummer Variante 1 / Variante 2

Hier wird die Telefonnummer der Variante 1 bzw. 2 angezeigt. Die maximale Länge einer Telefonnummer beträgt 24 Ziffern.

#### Anrufbeantworter

"Anrufbeantworter" stellt die Einstellung der Anrufbeantworterfunktion dar. Die Ziffern haben die folgende Bedeutung:

- 0 = kein Anrufbeantworter (AB) angeschlossen
- 1 = AB an Rufnummer der Variante 1
- 2 = AB an Rufnummer der Variante 2
- 3 = AB an Rufnummer der Varianten 1 + 2

Ausführlichere Hinweise zur Anrufbeantworterfunktion finden Sie in der Bedienungsanleitung des TK-Gateways.

#### **Türstation**

Hier wird die Nummer der zugeordneten Türstation angezeigt.

## **i** Türstationsnummer zuweisen

Die Türstationsnummer wird im Fenster "Bearbeiten" dem jeweiligen Telefonbucheintrag zugewiesen. Wichtig ist, dass jede Türstation eine eigene Türbucheintrag zugewiesen. Wichtig ist, dass jede Turstation eine eigene **in alle fürbig eine mit Telefonbucheintrag" öffnen durch Doppelklick**<br>Türstationsnummer bekommt.

#### **Tastercode**

Hier wird angezeigt, ob der Telefonbucheintrag noch frei oder bereits einem Tastercode zugeordnet ist.

#### Adresse

In dieser Spalte wird zur Information der Tastercode selbst angegeben.

Im rechten Teil des Fensters befinden sich die folgenden Schaltflächen:

#### <span id="page-7-0"></span>Bearbeiten

Mit Klick auf "Bearbeiten" öffnet sich das Fenster "Telefonbucheintrag". In diesem Fenster werden alle Eingaben des Telefonbuches eingetragen. Geben Sie hier alle Daten einer Telefonbuchzeile ein. Eine Bestätigung mit "OK" führt zur Übernahme der Eingaben, "Abbrechen" belässt die Daten im alten Zustand.

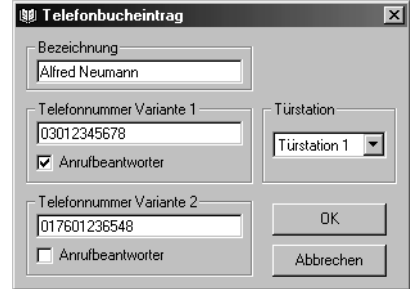

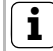

Das Bearbeitungsfenster öffnet sich auch, wenn Sie in der Telefonbuchtabelle einen Doppelklick auf die zu bearbeitende Zeile ausführen.

#### Löschen

Löscht die Daten aus der markierten Zeile des Telefonbuches.

#### Ruftaste zuordnen

Diese Schaltfläche benötigen Sie, um die Ruftasten den Einträgen im Telefonbuch zuzuordnen. Wie Sie das geht, erfahren Sie auf [Seite 9](#page-8-0).

#### Aus Gateway laden

Mit Klick auf die Schaltfläche "Aus Gateway laden" werden die Telefonbuch-Daten aus dem TK-Gateway geladen und über die Softwareoberfläche angezeigt.

#### In Gateway speichern

Mit Klick auf die Schaltfläche "In Gateway speichern" werden die Telefonbuch-Daten in das TK-Gateway übertragen.

#### Aus Datei laden

Mit Klick auf die Schaltfläche "Aus Datei laden" kann eine zuvor abgespeicherte Telefonbuch-Datei geladen werden. Die Daten aus dieser Datei können Sie dann z.B. in das TK-Gateway übertragen.

#### In Datei speichern

Mit Klick auf die Schaltfläche "In Datei speichern" können Sie die Telefonbuch-Daten auf der Festplatte Ihres PCs speichern.

#### Drucken

Die Schaltfläche "Drucken" gibt die Telefonbuch-Tabelle auf dem Drucker aus.

#### Telefonbuch löschen

Mit Klick auf die Schaltfäche "Telefonbuch löschen" werden alle Einträge des Telefonbuches gelöscht. Gleichzeitig werden die Zuordnungen zur Türstation entfernt.

### <span id="page-8-0"></span>Ruftaste einer Türstation zuordnen

1.Tragen Sie zunächst alle Telefonnummer ins Telefonbuch ein. Öffnen Sie dazu das Fenster "Telefonbucheintrag" und nehmen Sie dort die erforderlichen Einstellungen vor (siehe auch [Seite 8](#page-7-0)).

### **i** Türstationsnummer zuweisen

Wenn mehrere Türstationen vorhanden sind, müssen Sie jeder Türstation eine eigene Türstationsnummer zuweisen.

2. Übertragen Sie die Daten des Telefonbuchs ins TK-Gateway, indem Sie auf "In Gateway speichern" klicken.

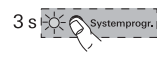

3. Starten Sie am Steuergerät den Programmiermodus, indem Sie für 3 s die Taste "Systemprogr." drücken, bis die LED neben der Taste blinkt.

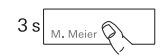

4. Drücken Sie an der Türstation für jeweils 3 s die Ruftasten, bis Sie einen kurzen Quittierton hören. Wichtig: Drücken Sie die Ruftasten in der Reihenfolge, in der die Telefonbucheinträge zugeordnet werden sollen.

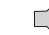

5. Sie hören einen langen Quittierton an der Türstation.

## $\mathbf{i}$  Ruftaste nach 3 s loslassen

Wird die Tastenbetätigung nach dem ersten Quittierton nicht beendet, werden nach weiteren 3 s alle Zuordnungen der Türstation gelöscht.

- 6. Markieren Sie in der Telefonbuch-Tabelle die Zeile, die Sie der zuerst gedrückten Ruftaste zuordnen wollen.
- 7. Klicken Sie auf die Schaltfläche "Ruftaste zuordnen".
- 8. Ordnen Sie nun nacheinander (wie in Schritt 6 und 7 beschrieben) alle Telefonbucheinträge den Türstationsruftasten zu.
- 9. Übertragen Sie erneut die Daten des Telefonbuchs ins TK-Gateway, indem Sie auf "In Gateway speichern" klicken.

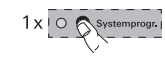

10.Wenn Sie alle Ruftasten zugeordnet haben, drücken Sie am Steuergerät kurz die Taste "Systemprogr.", um den Programmiermodus zu beenden.

<span id="page-9-0"></span>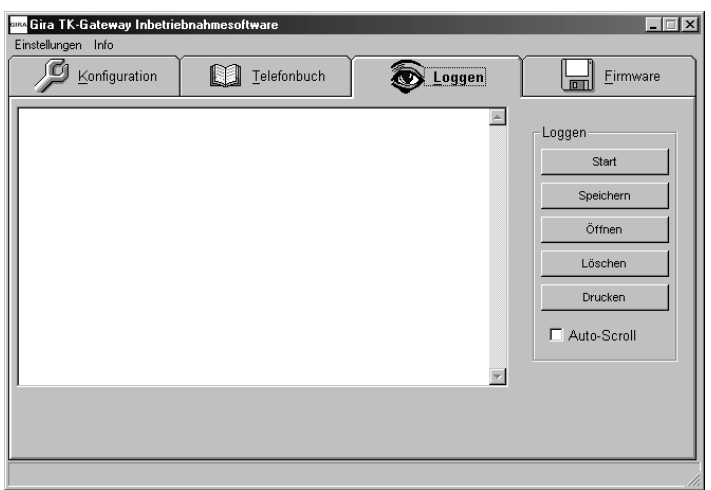

Mit der Funktion "Loggen" werden Aktivitäten der Inbetriebnahmesoftware und des TK-Gateways protokolliert. Das Loggen hilft, eventuelle Fehler bei der Kommunikation des TK-Gateways mit dem Gira Türkommunikations-Bus zu finden.

Während des Loggens können keine Speicher- und Lagevorgänge mit dem TK-Gateway durchgeführt werden, weil die Schnittstelle für das Loggen verwendet wird. Versucht man es, gibt es eine entsprechende Warnung:

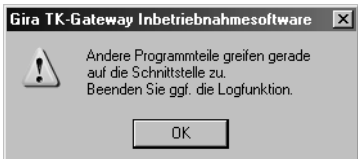

Die Schaltflächen haben folgende Funktionen:

#### Start/Stop

Mit Klick auf "Start" wird der Loggen-Vorgang gestartet. Die Schaltfläche "Start" wird zu "Stop", wenn das Loggen läuft. Mit Klick auf "Stop" wird der Loggen-Vorgang gestoppt.

#### Speichern

Mit "Speichern" können die aufgezeichneten Informationen in einer Datei gespeichert werden.

#### Öffnen

"Öffnen" lädt ein zuvor gespeichertes Loggen-Protokoll.

#### Löschen

Mit "Löschen" löscht man das im Fenster sichtbare Loggen-Protokoll (nicht die gespeicherte Datei).

#### Drucken

"Drucken" gibt das im Fenster angezeigte Loggen-Protokoll auf dem Drucker aus.

#### Auto-Scroll

Bei angewählter Auto-Scroll-Funktion werden die ankommenden Informationen unten angehängt, während der Inhalt des Fensters nach oben scrollt. Das hat den Vorteil, dass man immer die aktuellsten Einträge sieht.

Schalten Sie "Auto-Scroll" aus, um z.B. bei laufender Loggen-Funktion frühere Einträge aus dem Protokoll zu lesen.

#### <span id="page-10-0"></span>Firmware

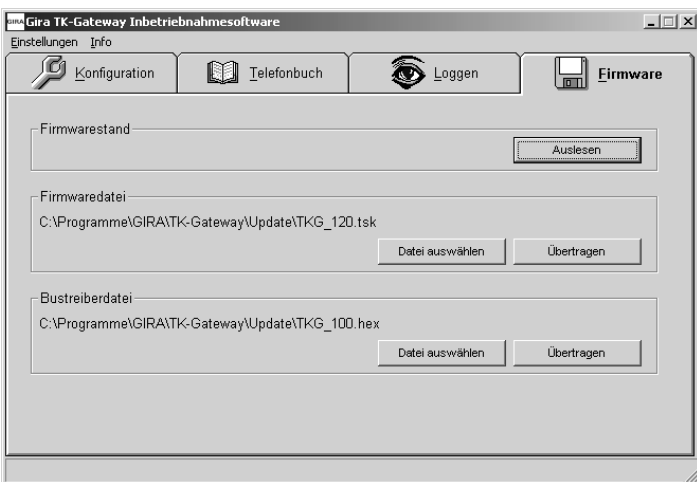

Hier werden die Firmwarestände des Gateways abgefragt und es können Updates eingespielt werden.

#### Firmwarestand

Nach Klick auf "Auslesen" erscheinen hier der Stand der Firmware und des **Bustreibers** 

#### Firmwaredatei / Bustreiberdatei

Diese beiden Felder geben den Pfad zu den entsprechenden Update-Dateien. Mit "Datei auswählen" kann der Pfad eingestellt werden, in der sich die entsprechende Datei befindet.

"Übertragen" startet das Update der angegebenen Datei zum Gateway.

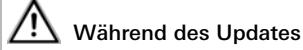

Während des Updates darf die Leitungsverbindung vom TK-Gateway zum PC nicht unterbrochen werden. Stellen Sie sicher, dass die Stromversorgung des Tk-Gateways und des PC stabil ist.

#### Gewährleistung

Die Gewährleistung erfolgt im Rahmen der gesetzlichen Bestimmungen über den Fachhandel.

Bitte übergeben oder senden Sie fehlerhafte Geräte portofrei mit einer Fehlerbeschreibung an den für Sie zuständigen Verkäufer (Fachhandel/Installationsbetrieb/Elektrofachhandel).

Diese leiten die Geräte an das Gira Service Center weiter.

Gira Giersiepen GmbH & Co. KG Elektro-Installations-Systeme Postfach 1220 42461 Radevormwald Deutschland Tel +49 (0) 21 95 / 602 - 0 Fax +49 (0) 21 95 / 602 - 191 www.gira.de info@gira.de

# **GIRA**